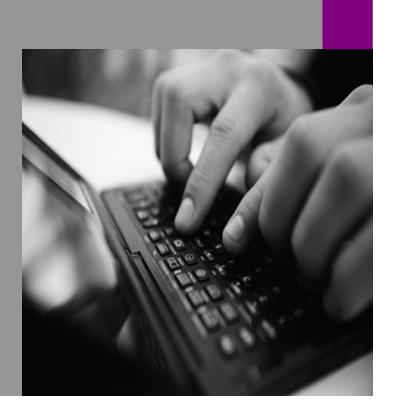

**How-to Guide SAP NetWeaver '04**

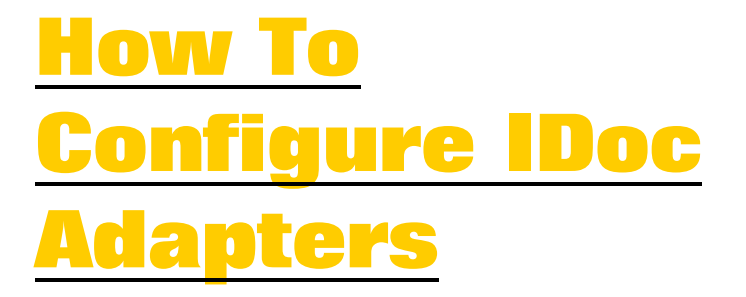

**Version 1.00 – Feb 2005** 

**Applicable Releases: SAP NetWeaver '04 XI 3.0 SR1 and above** 

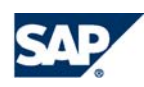

© Copyright 2005 SAP AG. All rights reserved.

No part of this publication may be reproduced or transmitted in any form or for any purpose without the express permission of SAP AG. The information contained herein may be changed without prior notice.

Some software products marketed by SAP AG and its distributors contain proprietary software components of other software vendors.

Microsoft, Windows, Outlook,and PowerPointare registered trademarks of Microsoft Corporation.

IBM, DB2, DB2 Universal Database, OS/2, Parallel Sysplex, MVS/ESA, AIX, S/390, AS/400, OS/390, OS/400, iSeries, pSeries, xSeries, zSeries, z/OS, AFP, Intelligent Miner, WebSphere, Netfinity, Tivoli, and Informix are trademarks or registered trademarks of IBM Corporation in the United States and/or other countries.

Oracle is a registered trademark of Oracle Corporation.

UNIX, X/Open, OSF/1, and Motif are registered trademarks of the Open Group.

Citrix, ICA, Program Neighborhood, MetaFrame, WinFrame, VideoFrame, and MultiWinare trademarks or registered trademarks of Citrix Systems, Inc.

HTML, XML, XHTML and W3C are trademarks or registered trademarks of W3C $\degree,$  World Wide Web Consortium, Massachusetts Institute of Technology.

Java is a registered trademark of Sun Microsystems, Inc.

JavaScript is a registered trademark of Sun Microsystems, Inc., used under license for technology invented and implemented by Netscape.

MaxDB is a trademark of MySQL AB, Sweden.

SAP, R/3, mySAP, mySAP.com, xApps, xApp, SAP NetWeaver, and other SAP products and services mentioned herein as well as their respective logos are trademarks or registered trademarks of SAP AG in Germany and in several other countries all over the world. All other product and service names mentioned are the trademarks of their respective companies. Data contained in this document serves informational purposes only. National product specifications may vary.

These materials are subject to change without notice. These materials are provided by SAP AG and its affiliated companies ("SAP Group") for informational purposes only, without representation or warranty of any kind, and SAP Group shall not be liable for errors or omissions with respect to the materials. The only warranties for SAP Group products and services are those that are set forth in the express warranty statements accompanying such products and services, if any. Nothing herein should be construed as constituting an additional warranty.

These materials are provided "as is" without a warranty of any kind, either express or implied, including but not limited to, the implied warranties of merchantability, fitness for a particular purpose, or non-infringement. SAP shall not be liable for damages of any kind including without limitation direct, special, indirect, or consequential damages that may result from the use of these materials.

SAP does not warrant the accuracy or completeness of the information, text, graphics, links or other items contained within these materials. SAP has no control over the information that you may access through the use of hot links contained in these materials and does not endorse your use of third party web pages nor provide any warranty whatsoever relating to third party web pages.

SAP NetWeaver "How-to" Guides are intended to simplify the product implementation. While specific product features and procedures typically are explained in a practical business context, it is not implied that those features and procedures are the only approach in solving a specific business problem using SAP NetWeaver. Should you wish to receive additional information, clarification or support, please refer to SAP Consulting.

# **1 Scenario**

This guide deals with all the configurations required to create an IDoc adapter in Exchange Infrastructure 3.0 to send an IDoc from XI to the SAP backend system.

Unlike other types of adapters, the IDoc adapter has dependencies on the XI 3.0 ABAP configurations and the backend SAP system configurations. Those configurations information will have to be either created first or retrieved in order to complete the IDoc adapter configuration.

## **2 Introduction**

Configuring IDoc adapter in Exchange Infrastructure 3.0 requires some configuration on the SAP systems, for both XI and the backend system where the IDoc message is to be sent. These steps, although simple, are many times missed or mis-configured, causing the delivery of messages to fail.

Since IDoc adapter uses the ABAP stack, instead of J2EE, the configuration requirements are mainly in ABAP.

Setting up IDoc adapters requires the XI integration server to be able to communicate with the backend SAP system, and also to make sure that the Logical System Name used when posting IDoc exists on the backend SAP system.

## **3 The Step By Step Solution**

The basic steps for the IDoc configuration are outline below:

- 1.Configure SM59 on XI to communicate to SAP backend system.
- 2.Configure port on XI for IDoc communication.
- 3.Create or verify the Logical System Name on the SAP backend system.
- 4.Create or verify business system in XI's System Landscape Directory.
- 5.Verify the Logical System Name of the business system.
- 6.Verify or add the Logical System Name for the sender business system.
- 7.Create/configure the Communication Channel for the IDoc receiver adapter

#### **3.1** Configure SM59 on XI to communicate to SAP backend system.

1. Using transaction SM59, create an RFC destination with Connection Type = "3".

> In this example, the RFC destination name is "CU6CLNT800".

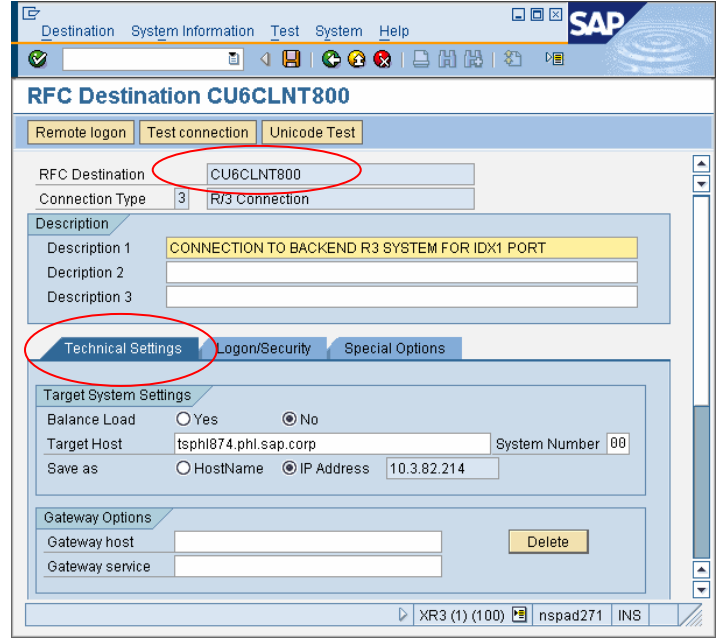

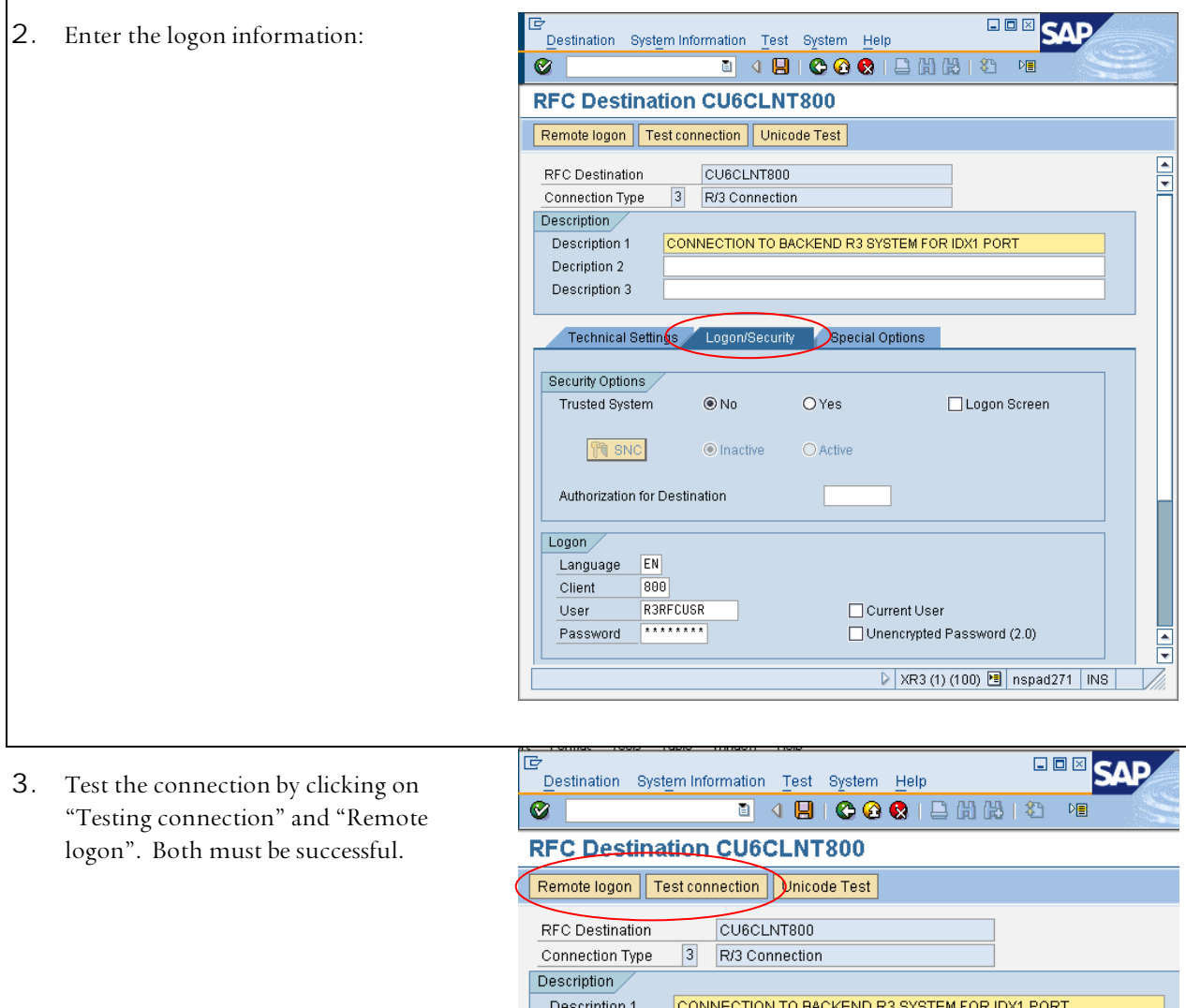

Decription 2 Description 3

### **3.2 Configure port on XI for IDoc communication.**

- 4. Go to transaction IDX1 on XI, and create a port. In this example, the Port name is "SAPCU6".
- The Port name must be in the form of "SAPxxx", where xxx is the system ID of the backend SAP system.
- The Client must be the client number of the backend SAP system.
- Select the RFC Destination which was created in the previous step.

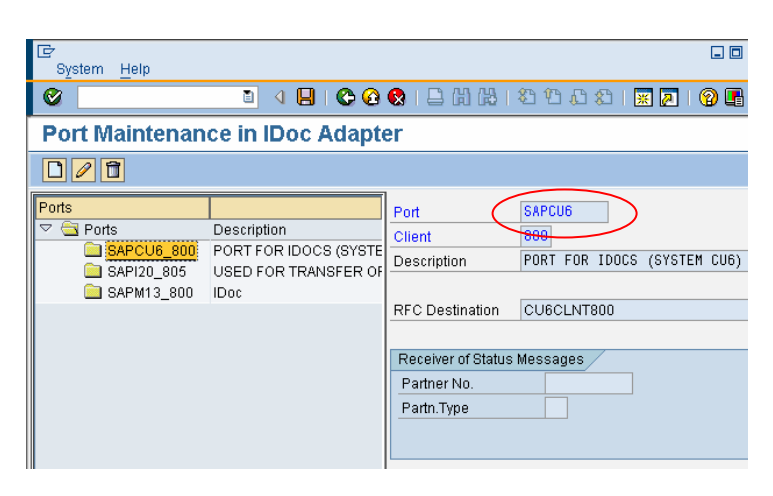

#### **3.3 Create or verify the Logical System Name on the SAP backend system.**

5. Enter transaction SALE on the SAP backend system.

6. Create or verify the Logical System Name. In our example, CU6CLNT800 is verified.

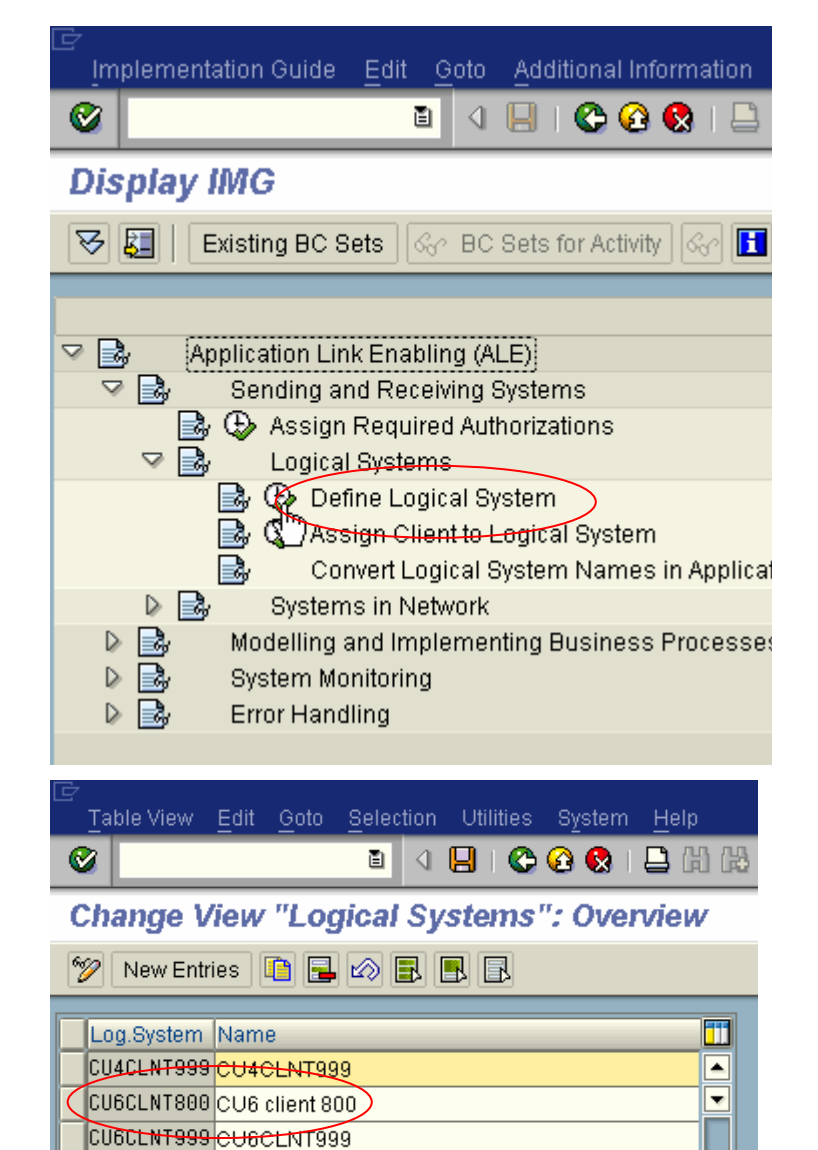

CUACLIENT CUACLIENT D1ZCLNT800

#### **3.4 Create or verify business system in XI's System Landscape Directory.**

The business system name for the SAP backend system must contain a valid Logical System Name. This Logical System Name is the one verified or created in the previous step.

7. In the System Landscape Directory, select the SAP backend business system. If one does not exist, then create the business system. Verify the Logical System Name.

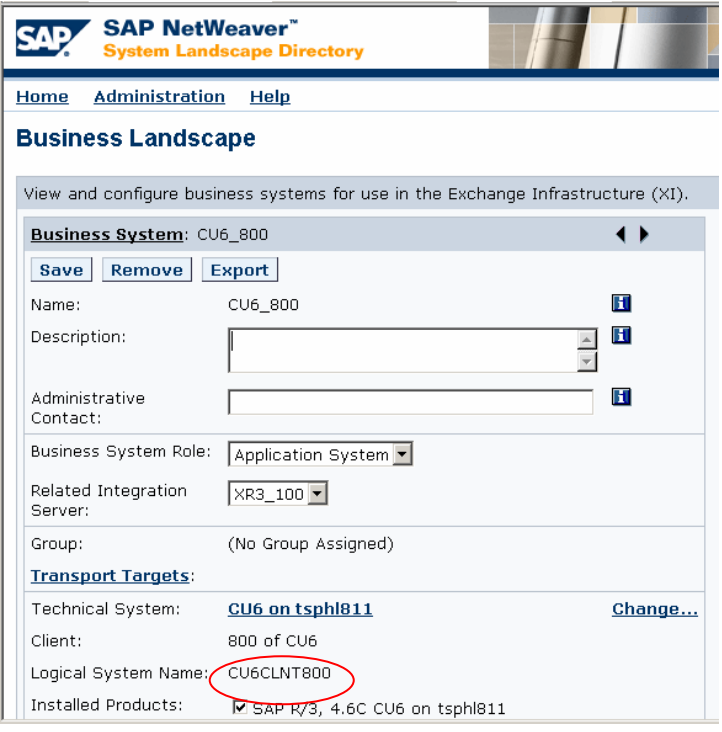

### **3.5 Verify the Logical System Name of the business system.**

8. In the Integration Directory, doubleclick on the business system (in our example, it is CU6CLNT800).

Navigate the menu: Service • Adapter Specific Identifiers..

If information is empty or incorrect, then it will have to be synchronized with the content of the System Landscape Directory. Follow the steps below for synchronization.

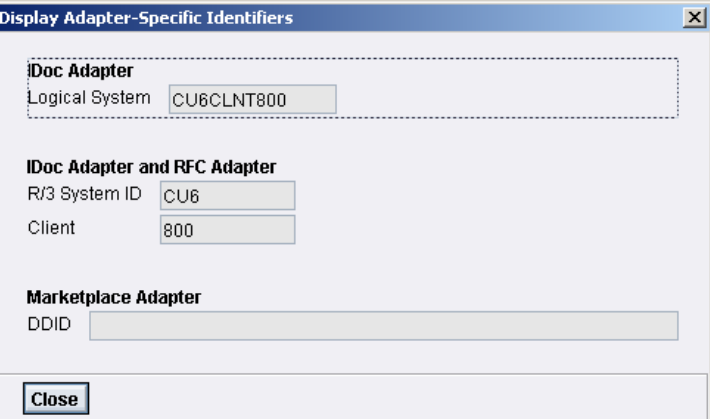

- 9. (Optional) Synchronization of the business system in Integration Directory to the business system in System Landscape Directory.
- Double-click on the business system in the Integration Directory.
- Switch to Edit mode.
- Select menu: Service Adapter-Specific Identifiers
- 10. (Optional) Within the dialog box, click on the button as indicated below to resynchronize.

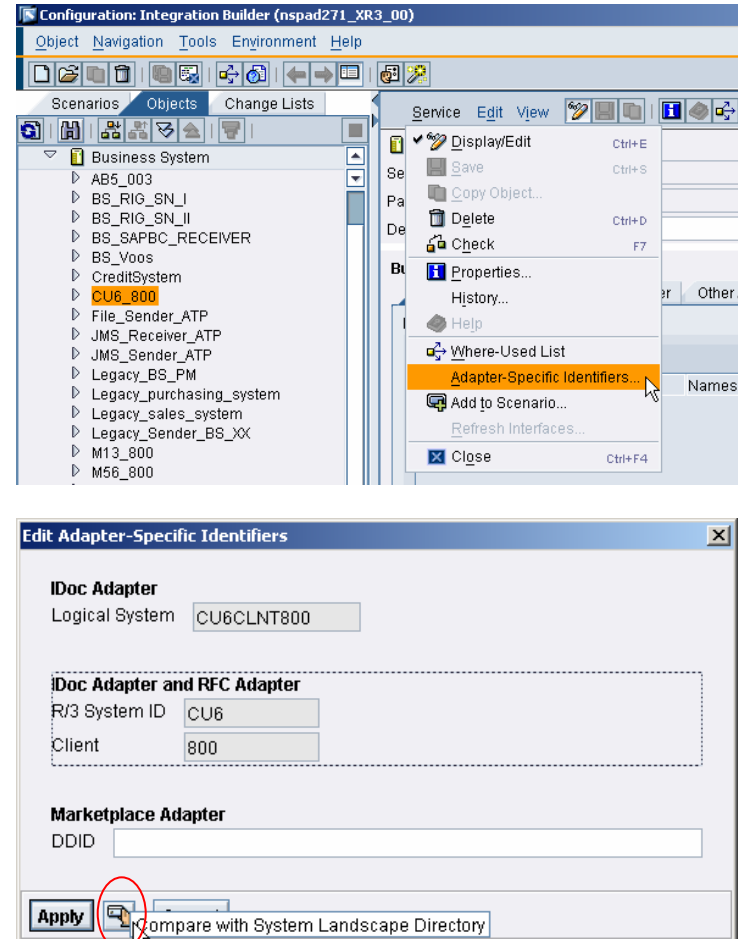

11. (Optional) If the expected data from the System Landscape Directory is not updated, then the SLD cache may need to be cleared first.

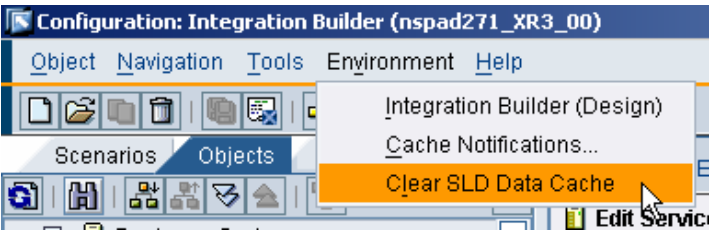

#### **3.6 Verify or add the Logical System Name for the sender business system.**

When the 3rd Party Business System is the sender, repeat steps 3.4 and 3.5 for the sender system. The sender business system must have a logical system name or the IDoc cannot be delivered.

If the sender business system already exists and does not have a Logical System Name, it can be added using the System Landscape Directory.

12. In the System Landscape Directory, display the Business System and click on "Change".

13. Enter the Logical System Name and "Save".

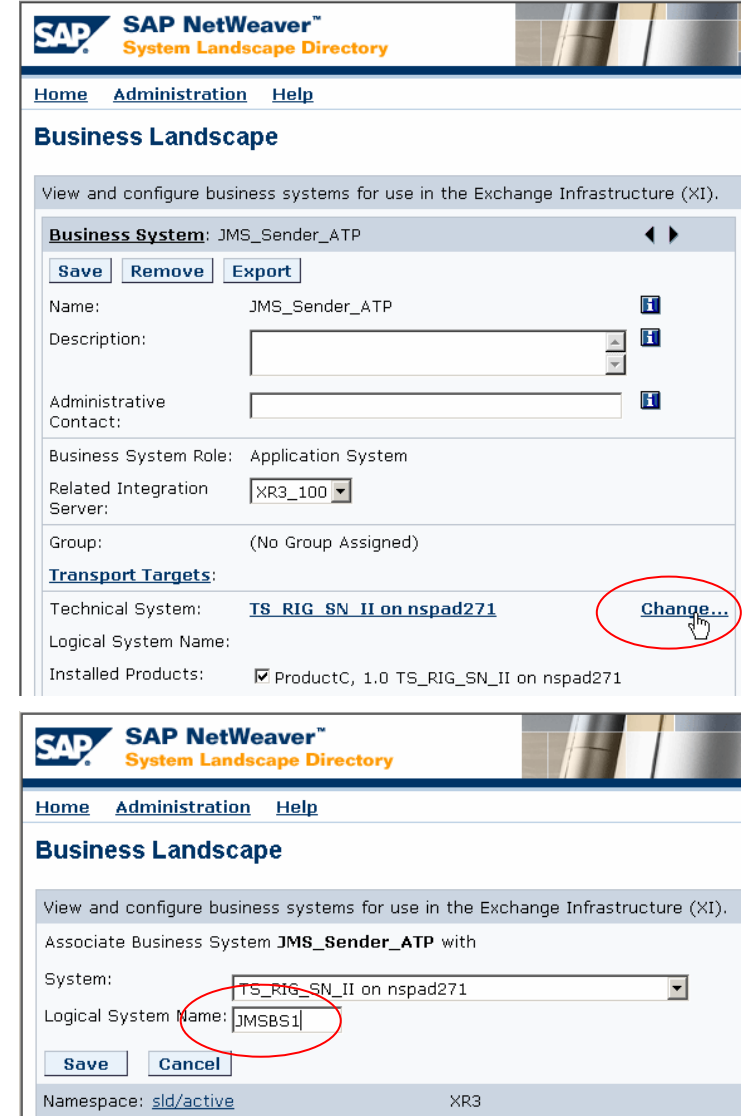

14. Re-synchronize the Integration Directory, by following synchronization instructions in step 3.5.

(intentionally left blank)

### **3.7 Create/configure the Communication Channel for the IDoc receiver adapter.**

- 15. In the Integration Directory, create an IDoc receiver communication channel.
	- The RFC Destination is from step 3.1.
	- The Port is from step 3.2.

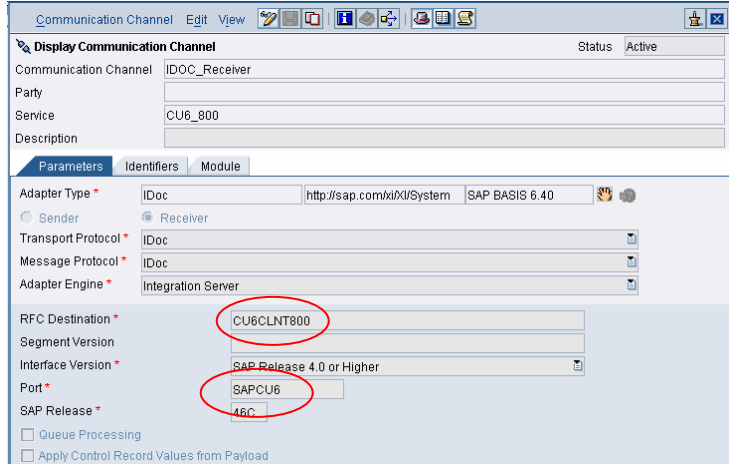

#### **NOTE:**

**There is no need to create an IDoc sender Communication Channel for XI. Instead, the backend SAP system must be configure to send the IDoc to XI.** 

## **4 Appendix**

Transaction: IDX2

There are a couple of situation where IDX2 can be useful on the XI system.

- 1. When we want to test connection between the XI and SAP backend system.
- 2. When an IDoc has changed, and the meta data stored in XI needs to be update.

When an IDoc is sent from the SAP backend system to XI, XI will first check to see if the meta data for the IDoc is already in its persistent cache. If not, then XI will use the configuration in IDX1 to retrieve the IDoc meta data from the backend system. If the meta is already in cache, then it will NOT do so. Therefore, when an IDoc has changed, it is necessary to manually update the new meta data on XI, or delete it from the cache, so that the latest version can be retrieved. IDX2 is used for this purpose.

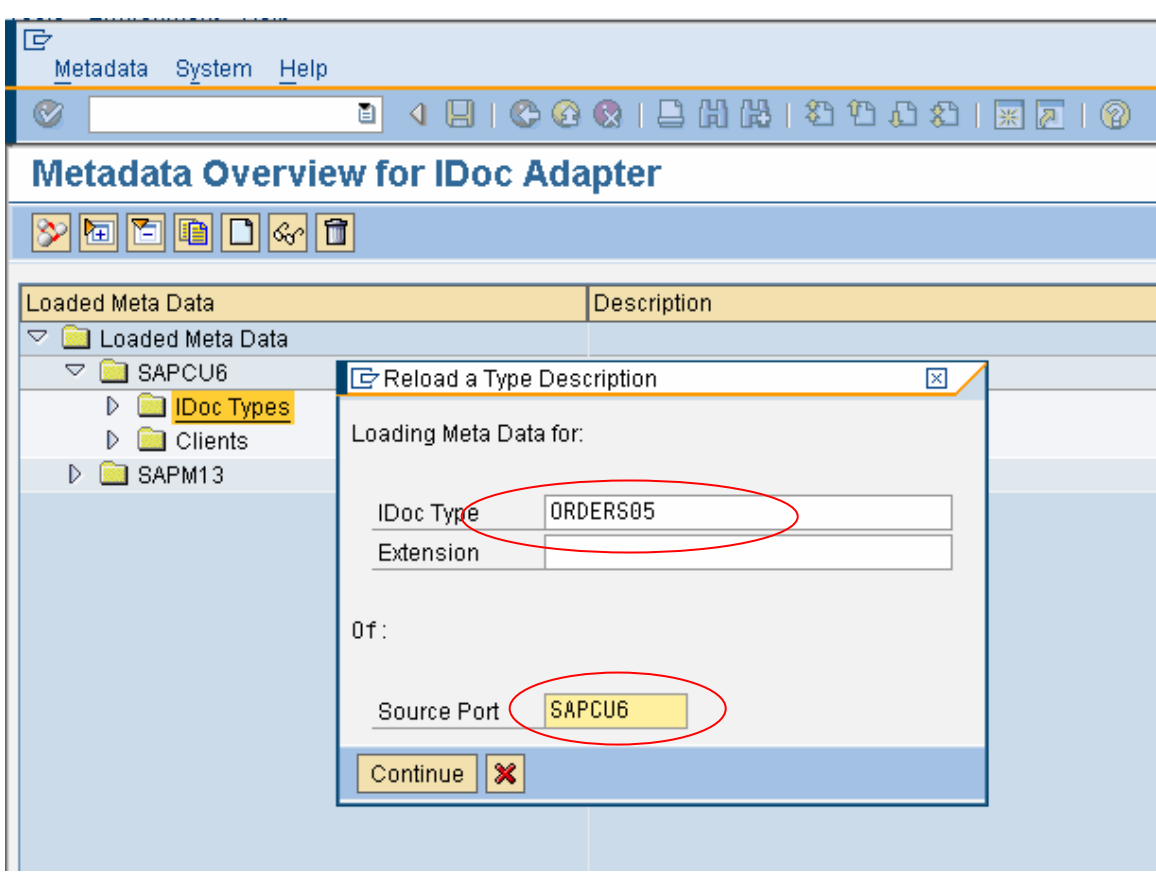

Go to transaction IDX2 and click on "Create".

Enter the IDoc Type and the Source Port as defined in step #2. Click "Continue".

If successful, the following will show up. If error occurs, then the IDX1 configurations will need to be re-checked.

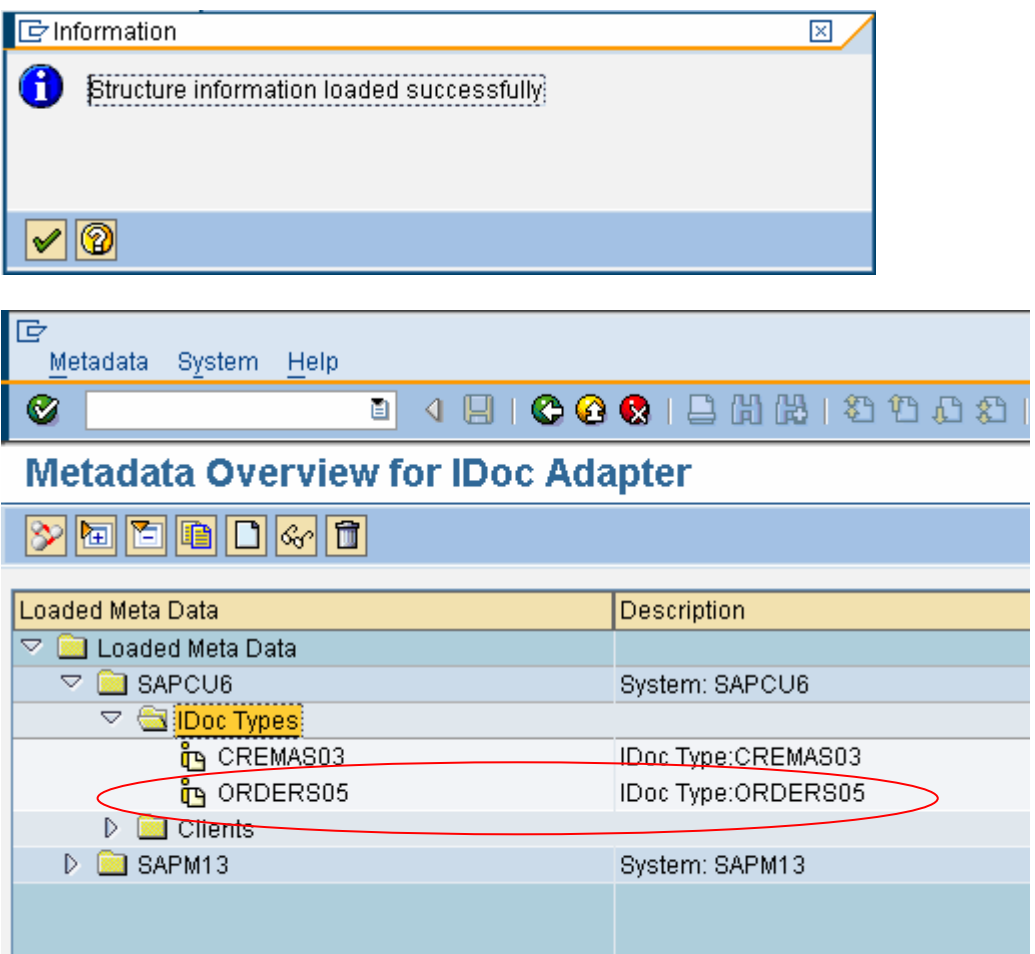

**www.sdn.sap.com/irj/sdn/howtoguides**

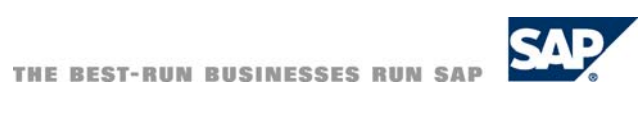